#### **Как получить разрешение на вывоз подконтрольной продукции**

### **I. Авторизация для работы с сервисом «Запрос разрешения на вывоз подконтрольной продукции».**

1. Сервисом сможет воспользоваться заявитель с ролью в системе «Генеральный директор» или наделенный директором организации ролью «Администратор».

2. Для использования сервиса требуется усиленная квалифицированная электронная подпись.

3. Авторизуйтесь на портале «Мой экспорт» (подробная инструкция по

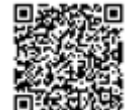

ссылке в QR-коде).

4. В каталоге сервисов найдите карточку «Документы. Ветеринарный сертификат» или начните набирать в поисковой строке ветеринарный сертификат.

5. Нажмите кнопку «Оформить».

6. Выберите в сервисе тип услуги «Запрос разрешения на вывоз подконтрольной продукции».

## **II Общая информация по Запросу разрешения на вывоз подконтрольной продукции.**

1. При входе в сервис проверяется наличие обязательной регистрации организации или индивидуального предпринимателя в государственной информационной системе в области ветеринарии (далее - ВетИС).

### *Обратите внимание:*

*при отсутствии регистрации в ВетИС автоматически формируется заявление на регистрацию, которое подписывается УКЭП Генеральным директором или индивидуальным предпринимателем. Регистрация в ВетИС осуществляется в течение 1 рабочего дня.* 

2. Для оформления разрешения на вывоз подконтрольной продукции (далее – Разрешение на вывоз) необходимо наличие места отгрузки вывозимой продукции, зарегистрированного в Россельхознадзоре *(предприятие, внесенное в реестр поднадзорных объектов модуля «Цербер» ВетИС и соответствующее ветеринарно-санитарным требованиям страны импорта, на котором осуществляется хранение отгружаемой продукции).*

3. Заявление на оформление разрешения на вывоз или внесение изменений в действующее разрешение на вывоз заполняется в виде сведений по шагам с использованием справочников ВетИС (приложение скан-копий документов не требуется).

4. Создать новую заявку с предзаполненными полями можно по кнопке «Использовать как черновик» в статусном экране, отображающемся при входе в ранее созданную заявку.

5. Информация о статусах и результатах рассмотрения заявления размещается в едином личном кабинете (ЕЛК) платформы «Мой экспорт», а также направляется на электронную почту заявителя.

#### *Обратите внимание:*

- *в соответствии с законодательством cрок рассмотрения заявления на оформление разрешения на вывоз подконтрольной продукции составляет не более 15 рабочих дней с даты его регистрации. При этом по заявлениям, поданным с использованием портала «Мой экспорт», решения в системе ВетИС принимаются в автоматическом режиме, что может занять всего несколькох минут;*
- *Россельхознадзор вправезапросить дополнительную информацию по заявлению. Указанные сведения необходимо представить посредством сервиса в течении 15 рабочих дней с даты получения запроса дополнительной информации.*

### **III Краткая инструкция о прохождении шагов.**

### **Заявление на регистрацию в ВетИС (при необходимости):**

Шаг 1. – Авторизоваться через ЕСИА;

Шаг 2. – Подписать заявление на регистрацию в ВетИС УКЭП;

Шаг 3. – Ознакомиться с решением и перейти к заполнению предварительно созданного черновика заявления на получение Разрешения на вывоз.

#### **Заявление на оформление Разрешения на вывоз:**

Шаг 1. – Заполнить информацию о заявителе и типе услуги.

- Шаг 2. Заполнить информацию о продукции.
- Шаг 3. Заполнить информацию о поставке.
- Шаг 4. Заполнить информацию о транспонировке.
- Шаг 5. Заполнить информацию об импортере.
- Шаг 6. Заполнить при необходимости дополнительную информацию.

\_\_\_\_\_\_\_\_\_\_\_\_\_\_\_\_\_\_\_\_\_\_\_\_\_\_\_\_\_\_\_\_\_\_\_\_\_\_\_\_\_\_\_\_\_\_\_\_\_\_\_\_\_\_\_\_\_\_\_\_\_\_\_\_\_\_

- Шаг 7. Подписать заявление.
- Шаг 8. Ознакомление с результатами услуги.

# **IV. Краткая инструкция по заполнению заявления на выдачу Разрешения на вывоз**

Проект заявления автоматически формируется с предзаполненными данными заявителя. При этом контактный телефон и E-mail будут доступны для редактирования.

### *На шаге 1выберите тип услуги:*

Для выбора доступно:

- оформить новое разрешение;
- внести изменения в действующее.

### *На шаге 2 заполните сведения о продукции:*

- 1) выберете тип продукции;
- 2) далее по кнопке «Добавить+» в модальном окне заполните сведения о:
- виде продукции;
- наименовании продукции;
- количестве продукции и единицах её измерения;
- производителе продукции *(одного или несколько)*.

### *Обратите внимание:*

*После выбора продукции сервис автоматически проверит необходимость оформления разрешения на вывоз на данной продукции и уведомит, если для ее вывоза разрешение не требуется.* 

### *На шаге 3 укажите информации о поставке:*

1) страна происхождения продукции *(предзаполняется по умолчанию Россия);*

2) субъект РФ, в котором расположен поднадзорный объект;

3) наименование места отгрузки вывозимой продукции, зарегистрированного в реестре поднадзорных объектов модуля «Цербер» ВетИС *(одно или несколько)*;

4) цель вывоза.

# *На Шаге 4 укажите сведения о транспортировке:*

1) наименование организации-перевозчика *(при необходимости)*;

2) вид транспорта (один или несколько), используемый для перевозки до пункта пропуска на границе Таможенного союза;

3) маршрут следования;

4) регион проведения таможенного оформления;

5) таможенный пункт *(адрес заполнится автоматически).*

### *На Шаге 5 укажите сведения об импортере:*

1) наименование импортёра;

2) страна импортера;

3) адрес импортера на русском или английском языке.

### *На Шаге 6 укажите дополнительную информацию:*

При необходимости, укажите дополнительную информацию по заявлению, например, о номере контракта (договора), особых условиях поставки и т.д.

### *На Шаге 7 ознакомьтесь с проектом заявления***:**

Проверьте правильность внесенных сведений в заявлении и подпишите его УКЭП.

# *На Шаге 8 ознакомьтесь с результатом услуги:*

Ознакомьтесь со сведениями из оформленного разрешения на вывоз *(номер, дата, страна импортер, виды продукции и разрешенный к вывозу объем).*